# Conceptia KONNECT

# **SOLIDWORKS E-Book Activation**

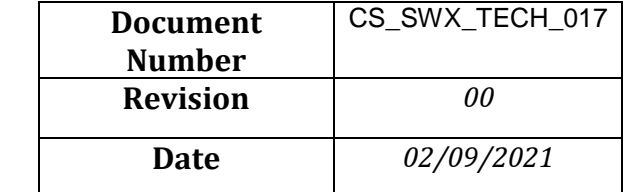

With SOLIDWORKS CAD license, you are entitled to access eBook versions of three of our most popular training titles:

- SOLIDWORKS Essentials
- SOLIDWORKS Drawings
- SOLIDWORKS Advanced Topics

## **Some notes about the eBook program:**

- You must install the secure Lock Lizard viewer. You cannot open in a normal PDF viewer.
- An internet connection is required when you open the eBook so the Lock Lizard viewer can ping the license server to verify that you are entitled to open the eBook. Once the book is open, you can read the eBook offline until you close the viewer.
- You can open the eBooks on up to 3 devices.

# **Follow these steps to activate SOLIDWORKS eBook: -**

1. Login to MySolidworks Portal website from any browser. (my.solidworks.com)

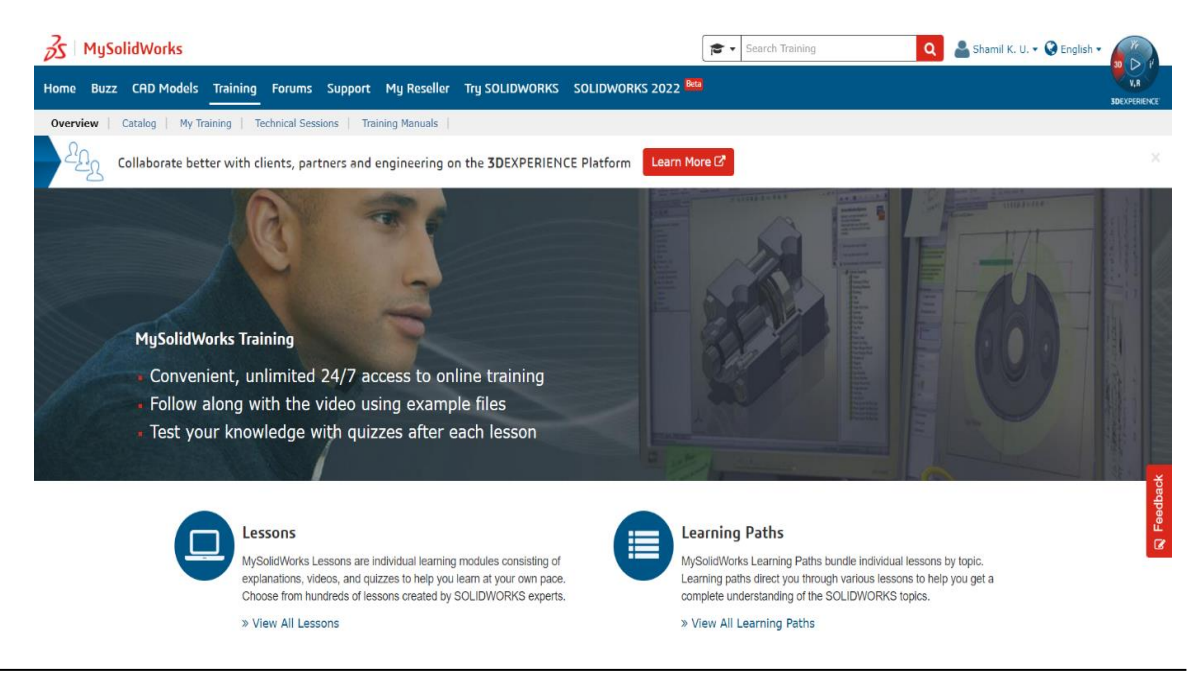

#### **Conceptia Software Technologies Private Limited**

# 22,2<sup>nd</sup> Floor,100 feet Ring road,6<sup>th</sup> Block3rd Phase,BSK 3<sup>rd</sup> stage, Bangalore-560 085, India `Phone +91 80 41558618 Fax +91 80 26798959

**Karnataka Tamil Nadu Kerala**

2. Under training, click training manuals. Fill e-mail address and eBook serial number. Click Access secure ebook.

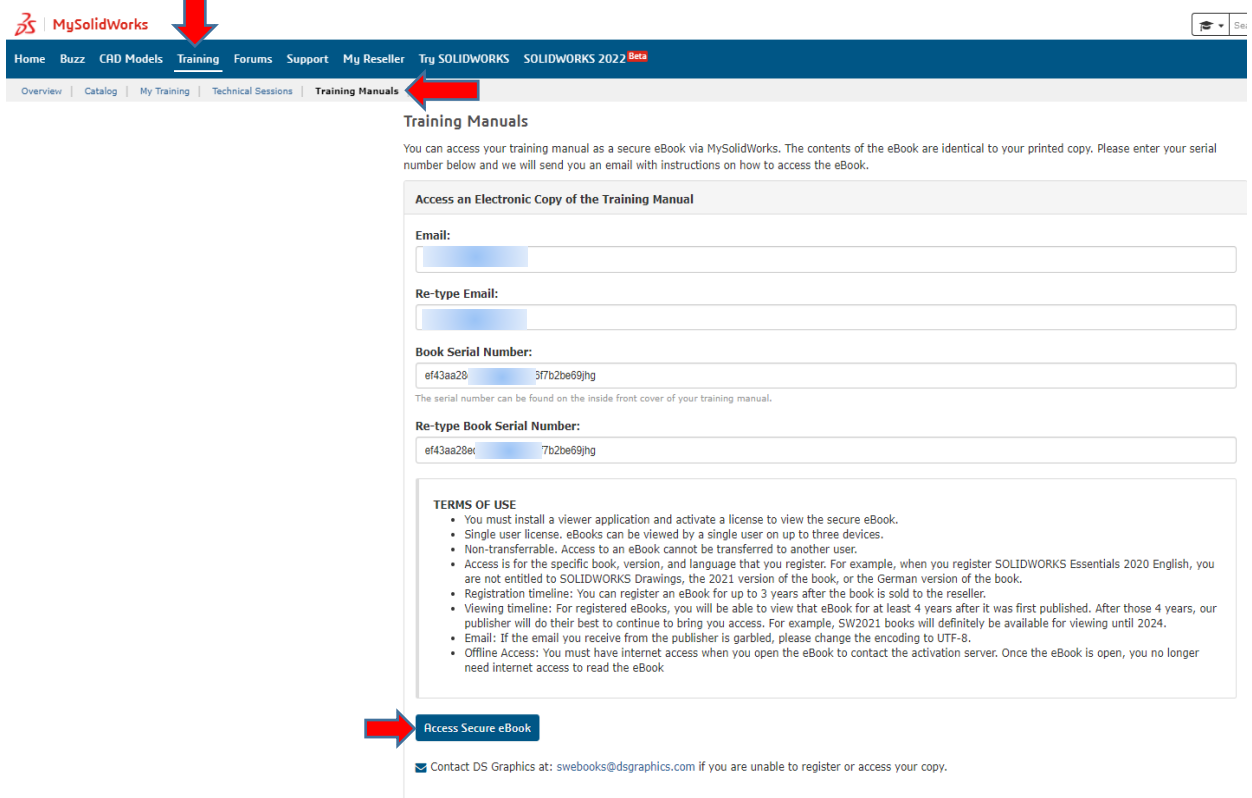

3. You will receive **three** email from swebooks@dsgraphics.com which includes Manuals of SOLIDWORKS Essentials, Advanced topic, Drawing and two license files for activation. (.zip,. llv)

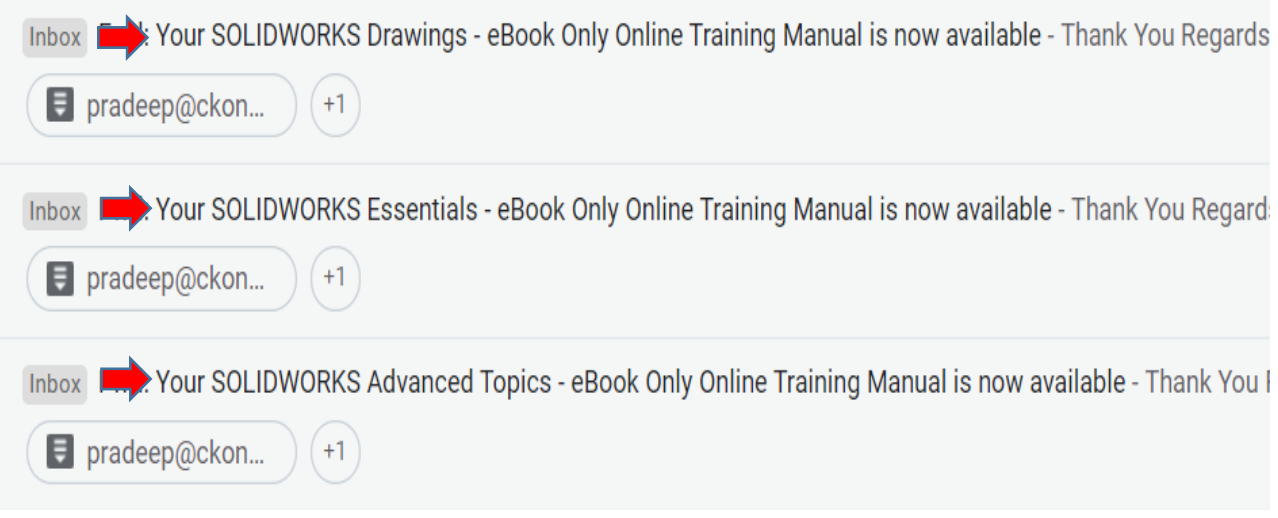

Note:-Download 3 manual files and 2 license files from the mail and save the files in some common folder (say Desktop>>Manual)

#### **Conceptia Software Technologies Private Limited**

4. Also download the safeguard viewer from the link provided in the mail. Choose windows/Mac/IOS/Android link based on the device.

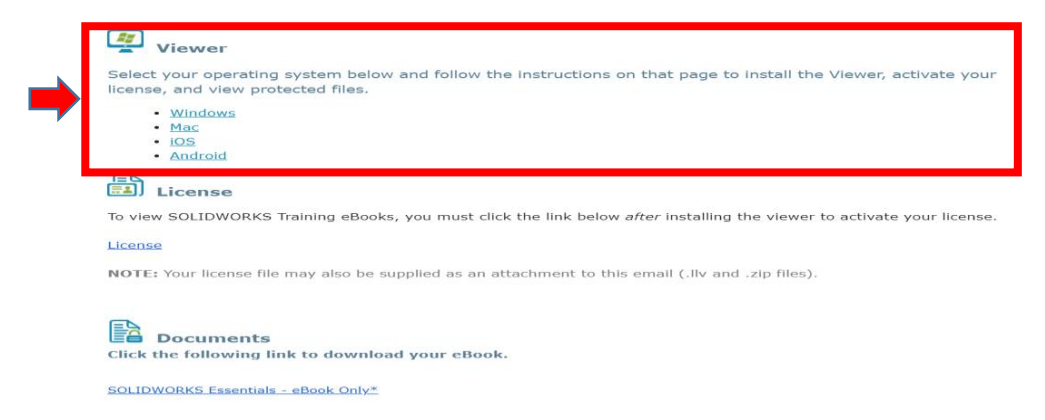

5. Click download and save the downloaded set-up file of PDF viewer in same location where manuals and license files are saved.(Say desktop>>Manual)

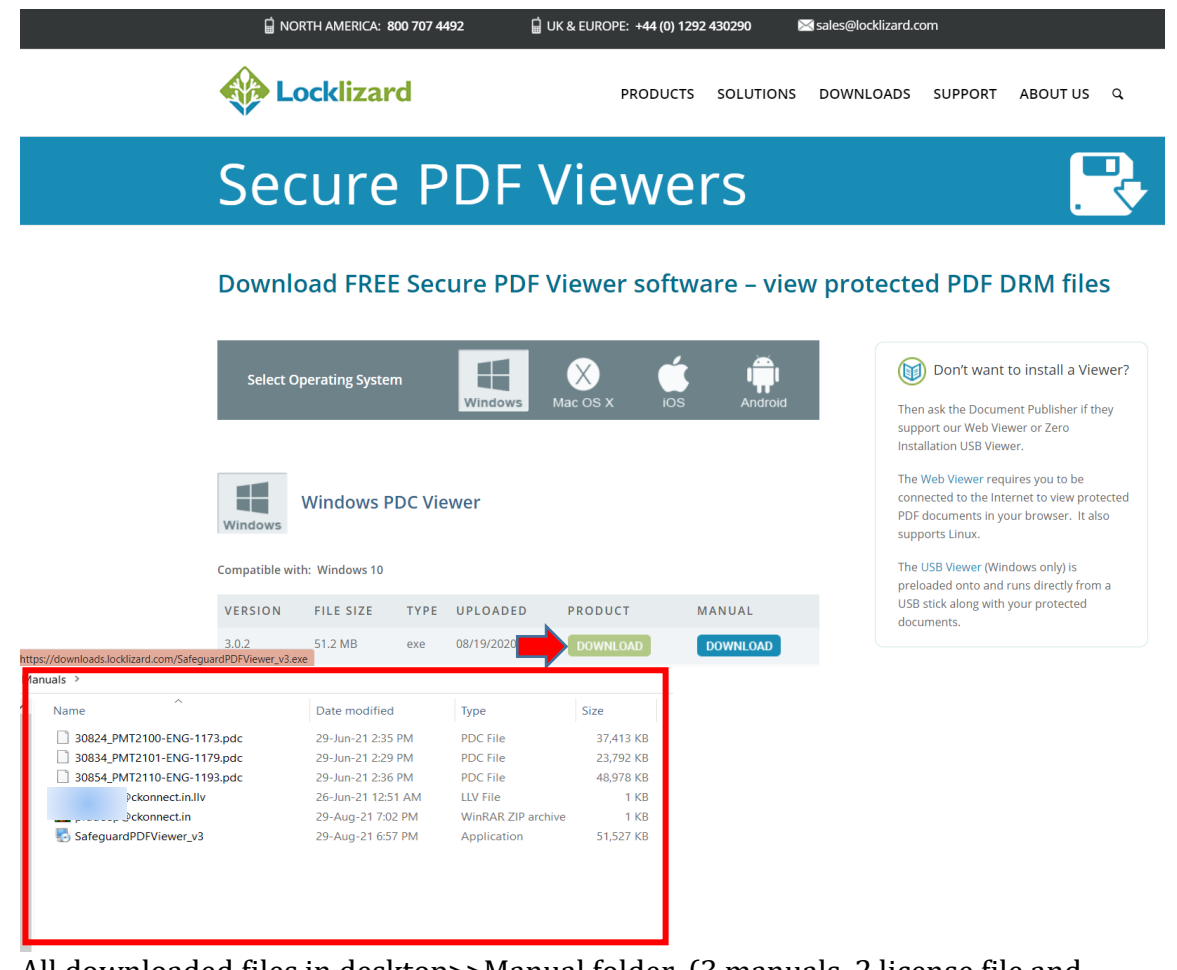

All downloaded files in desktop>>Manual folder. (3 manuals, 2 license file and PDF viewer setup file)

#### **Conceptia Software Technologies Private Limited**

# Conceptia KONNECT

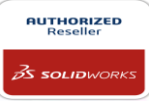

6. Right click on safeguardPDF Viewer setup file and click run as administrator. Installation Manager opens and follow the steps captured in the below images.

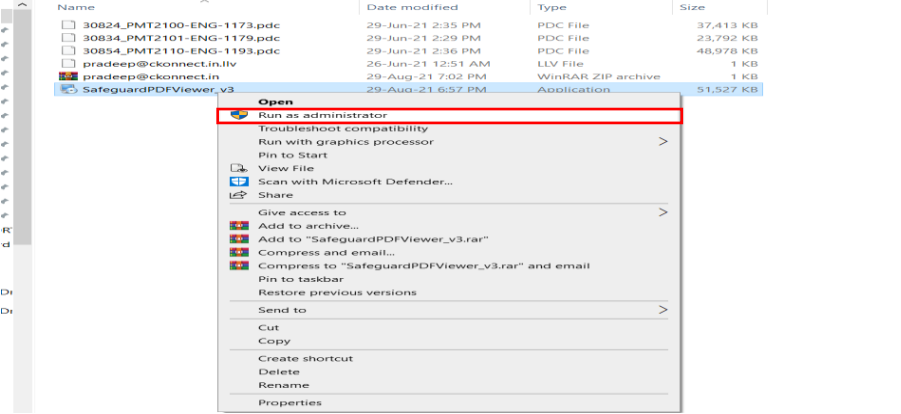

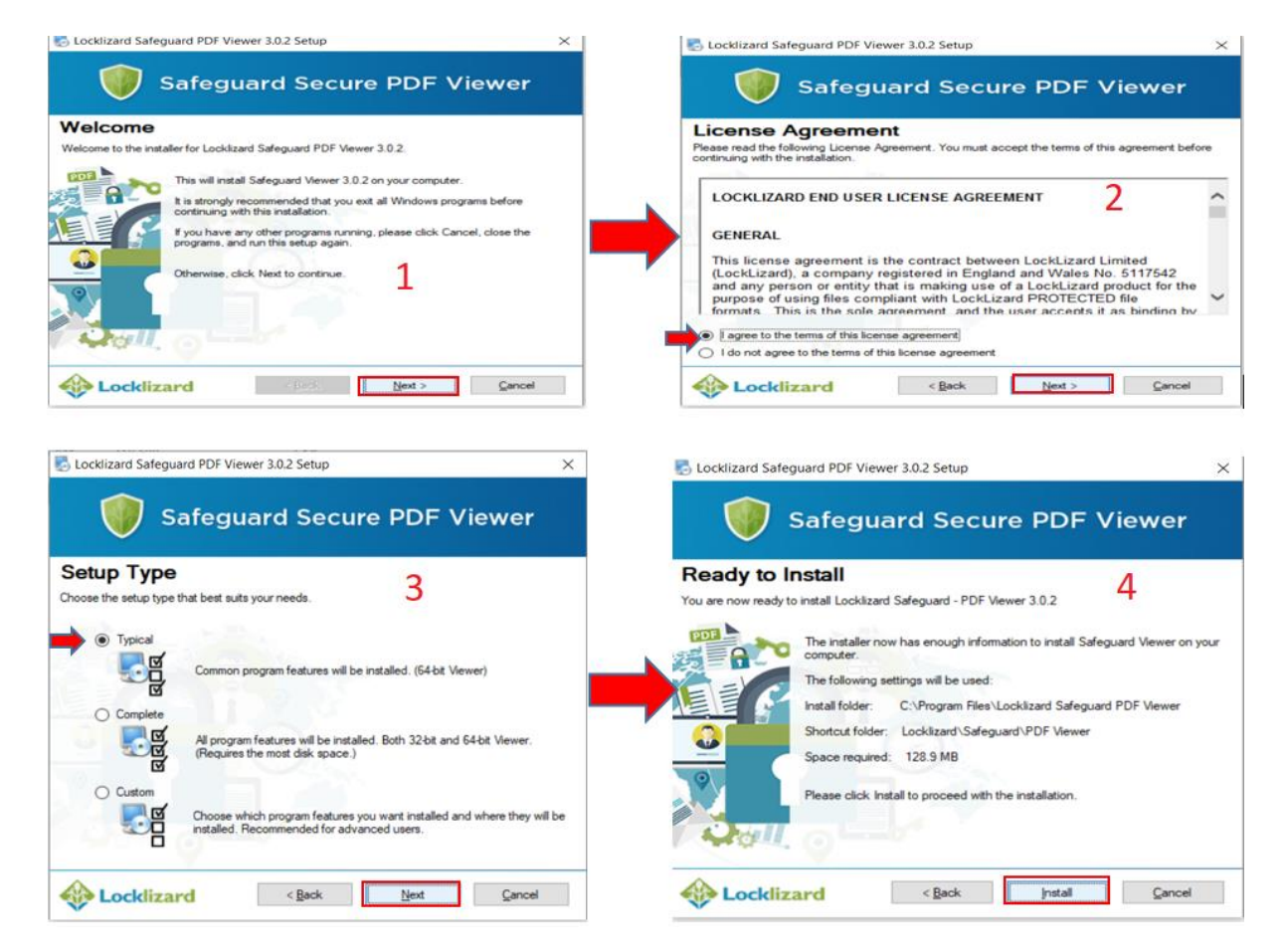

### **Conceptia Software Technologies Private Limited**  # 22,2<sup>nd</sup> Floor,100 feet Ring road,6<sup>th</sup> Block3rd Phase,BSK 3<sup>rd</sup> stage, Bangalore-560 085, India `Phone +91 80 41558618 Fax +91 80 26798959

7. Once installation is completed, Launch safeguard viewer from windows search bar and load the license files to register the license.

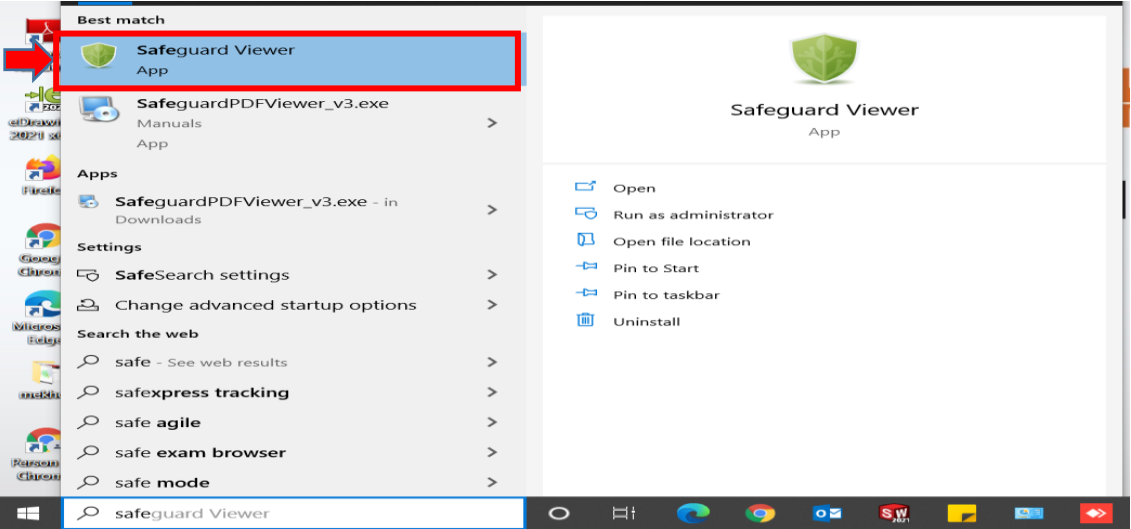

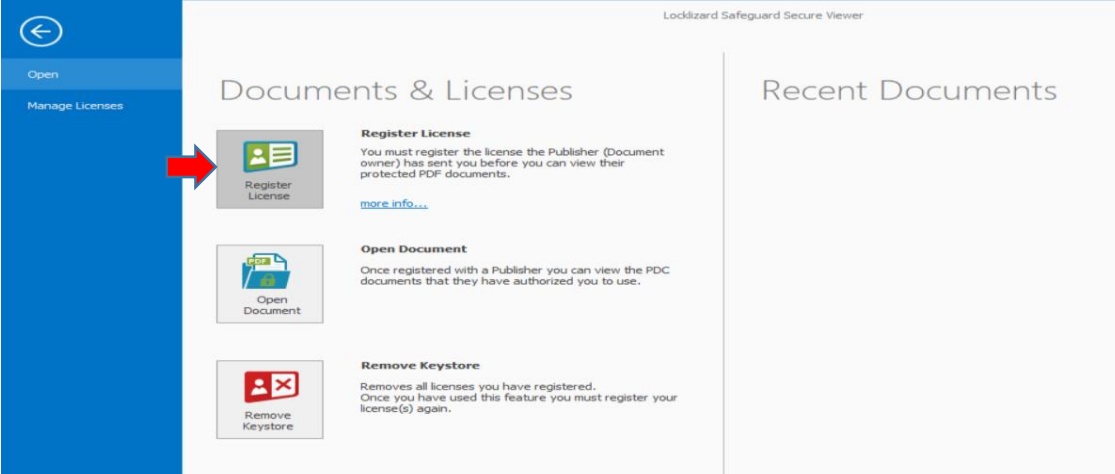

Note: - browse where the license file is saved. (i.e. Desktop>>Manuals) and click open. License gets registered.

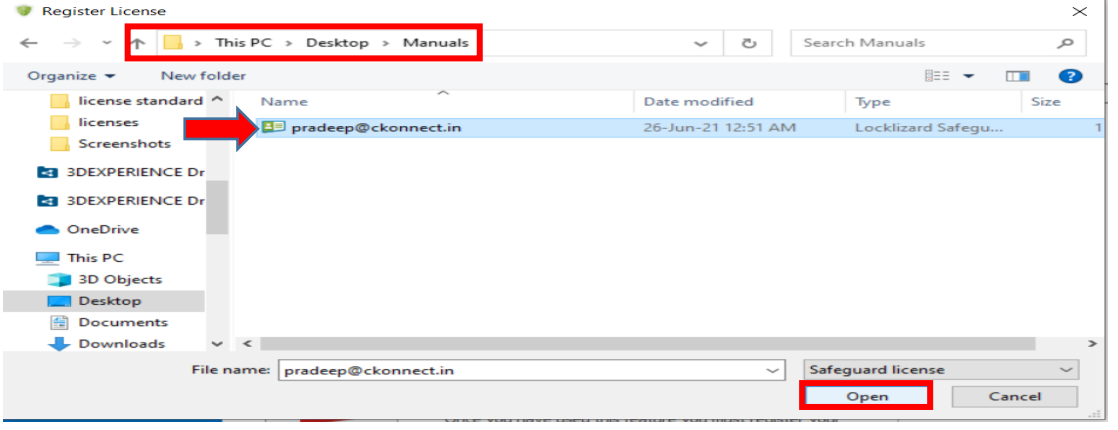

### **Conceptia Software Technologies Private Limited**

8. Once license registration is completed, browse for manuals already downloaded to view the contents of Manuals.

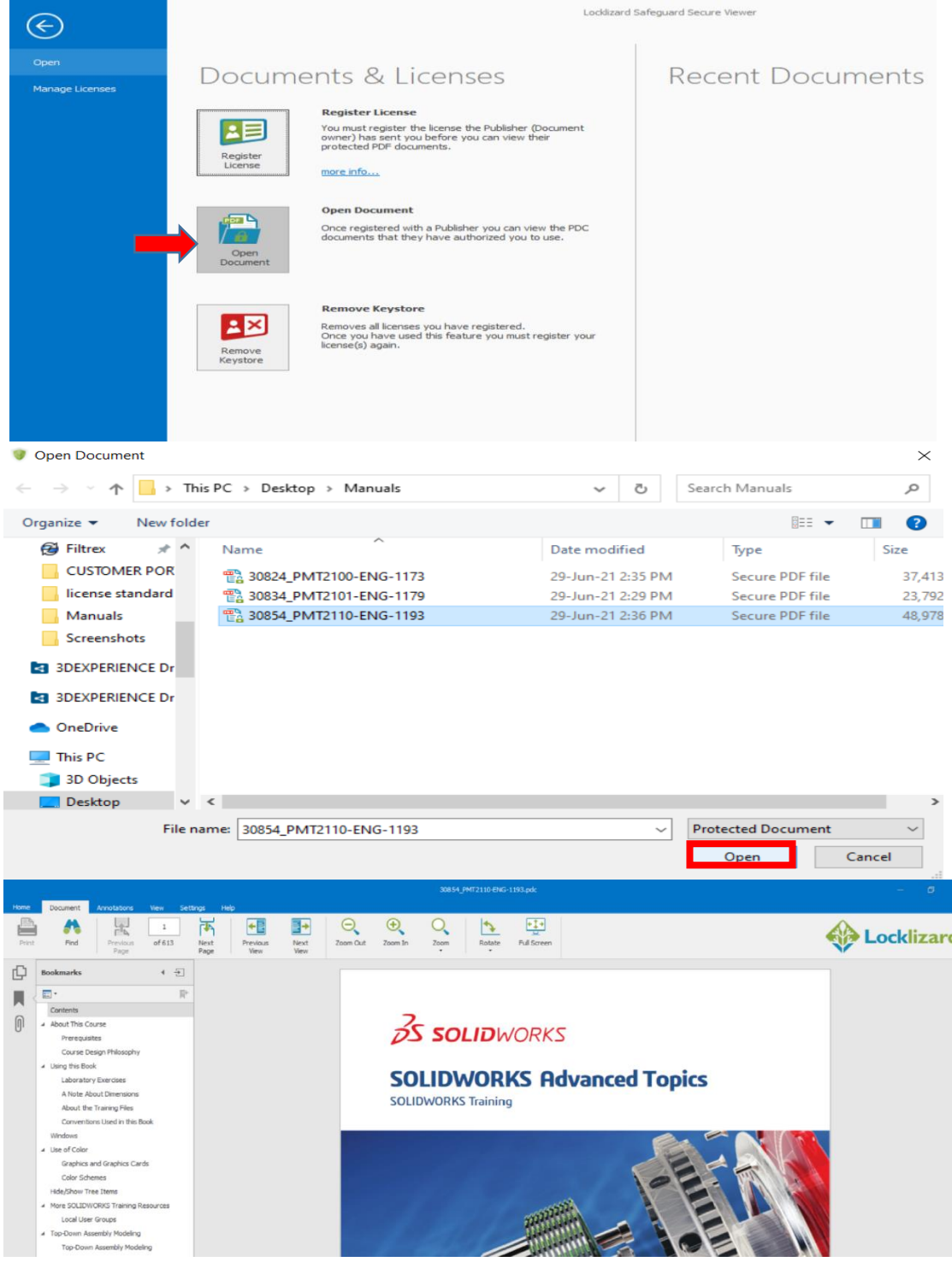

#### **Note: -**

- 1. Only 1 manual can be accessed at a time.
- 2. You can open the eBooks on up to 3 devices.

#### **Conceptia Software Technologies Private Limited**

**Conceptia Software Technologies Private Limited**  # 22,2<sup>nd</sup> Floor,100 feet Ring road,6<sup>th</sup> Block3rd Phase,BSK 3<sup>rd</sup> stage, Bangalore-560 085, India `Phone +91 80 41558618 Fax +91 80 26798959

**Karnataka Tamil Nadu Kerala**